# **Performing Assisted Discovery**

- Overview
- Using Assisted Discovery
  - Changing the data set

# Overview

Assisted Discovery allows Yellowfin to automatically generate charts and insights through the report builder. The feature is activated using the Smart Analysis button on the report builder toolbar when the required data is added to the columns fields. An Insight Wizard helps provide the context for the analysis, and uses that information to generate charts and explanations, as opposed to a manual data discovery process.

The Insight Wizard contains the following options:

| Option                                     | Description                                                                                                    |
|--------------------------------------------|----------------------------------------------------------------------------------------------------|
| Explain Metric                             | Select this option to better explain a single metric. Yellowfin will identify related data that influences the chosen metric. Select your metric of interest from the next dropdown.                                                                                                    |
| Compare Metrics                            | Select this option to compare the values and drivers of two chosen metrics. For example, comparing Actual Revenue (metric) to Planned Revenue (metric).                                                                                                    |
| Compare Dates                              | <ul> <li>Select this option to compare a single metric across two time periods. You will need to configure the following information using the dropdown menus:</li> <li>The specific date field that represents the time period.</li> <li>The metric you want to compare.</li> <li>The two time periods you want to compare.</li> </ul> |
|                                            | For example, comparing Actual Revenue (metric) for Sales Date (date field) from this year to last year (time periods).                                                                                                    |
| Compare Dimensions                         | <ul> <li>Select this option to compare a metric across two dimensions. You will need to configure the following information using the dropdown menus:</li> <li>The metric you are comparing.</li> <li>The specific values of the dimension.</li> </ul>                                                                                  |
|                                            | For example, comparing Invoiced Amount (metric) between Regions (dimension) Asia and Europe (dimension values).                                                                                                    |
| Higher values are                          | Select whether higher numeric values are 'good' or 'bad' for the analysis result. For example, a higher profit margin value is typically good, but a high cost value is typically bad.                                                                                                    |
| Fields to Analyze                          | Select or deselect specific fields to narrow down the analysis.<br>For example, remove any fields that are not likely to be relevant, such as Date of Birth. Removing fields can help to<br>improve the processing time of your analysis.                                                                                               |
| Number of unique values allowed in a field | Set the maximum number of values for Yellowfin to include in the analysis. For example, setting the value at 500 for will only include the first 500 values for the selected fields.                                                                                                    |

Assisted Discovery must be configured at the view level by an admin before making it available to users.

Assisted Discovery can only be performed on standard reports with at least one metric and 2 dimensions. Cross-tab reports, sub query reports, and reports containing only dimensions are not supported. When building a report for Assisted Insights, only add values to the columns section.

top

 $\oslash$ 

 $\oslash$ 

# Using Assisted Discovery

This guide outlines how to perform Assisted Discovery when building reports.

1. Click the Create button and click Report to create a new report

| eport Data Charts Design | Publish                      | 7 Ø     | ABC 🗄 | 14. B | <u>w</u> |      |                           |     |    |     |       |    |
|--------------------------|------------------------------|---------|-------|-------|----------|------|---------------------------|-----|----|-----|-------|----|
| eport Fields             | 2월 Auto Chart 🗸 🗸            |         |       |       |          |      |                           |     |    |     |       |    |
| search Q                 | Horizontal Axis              |         | 0     | 10 2  | 0 30     | 40   | Accumulation %<br>50      | 60  | 70 | 80  | 90 10 | 00 |
| mensions ^               | Sum Invoiced Amount          |         |       |       |          |      |                           |     |    |     |       |    |
| Athlete Region           | Accumulation % (Sum Involced | Advent  |       |       |          |      |                           |     |    |     |       |    |
| Demographic              |                              | Adven   | ae    |       |          |      |                           |     |    |     |       |    |
| etrics ^                 |                              |         |       |       |          |      |                           |     |    |     |       |    |
| Sum Invoiced Amount      | Vertical Axis                | Lux     | ury   |       |          |      |                           |     |    |     |       |    |
| nctions ^                | E Demographic                |         |       |       |          |      |                           |     |    |     |       |    |
| Average<br>Trend         |                              |         |       |       |          |      |                           |     |    |     |       |    |
|                          | Color •••                    | Fan     | 18y   |       |          |      |                           |     |    |     |       |    |
| Accumulation             |                              | er ept  |       |       |          |      |                           |     |    |     |       |    |
| Set Analysis             | Size ***                     | Demo    |       |       |          |      |                           |     |    |     |       |    |
| Variance                 |                              | Sp      | ort   |       |          |      |                           |     |    |     |       |    |
|                          |                              |         |       |       |          |      |                           |     |    |     |       |    |
|                          | Auto Refresh:                | Relaxat | ion   |       |          |      |                           |     |    |     |       |    |
|                          |                              |         |       |       |          |      |                           |     |    |     |       |    |
|                          |                              |         |       |       |          |      |                           |     |    |     |       |    |
|                          |                              | Cult    | ure   |       |          |      |                           |     |    |     |       |    |
|                          |                              |         |       |       |          |      |                           |     |    |     |       |    |
|                          |                              |         | 0     | 50m   | 100m     | 150m | 200m                      | 250 |    | 00m | 350m  |    |
|                          |                              |         | ~     | Jum   | 100m     | 720m | 200m<br>Sum Involced Amou |     |    |     | 22011 |    |
|                          |                              |         |       |       |          |      |                           |     |    |     |       |    |
|                          |                              |         |       |       |          |      |                           |     |    |     |       |    |

2. Use your mouse to drag your data from the left panel to the Columns fields

button on the report builder toolbar 3. Click on the Smart Analysis The Insight Wizard dialog box will appear allowing you to customize your discovery

| The Insight Wizard | dialog box will appear, | allowing you to customize | e your discovery |
|--------------------|-------------------------|---------------------------|------------------|
|                    |                         |                           |                  |

| Insight Wizard |                |              |                     | $\times$ |
|----------------|----------------|--------------|---------------------|----------|
| l want to      | Explain Metric | $\checkmark$ | Select Metric       |          |
|                |                |              | Advanced settings ↓ |          |
|                |                |              |                     |          |
|                |                |              |                     |          |
|                |                | Continue     | e                   |          |

- From the left dropdown, select Explain Metric as the type of analysis you would like to perform Selecting this option will allow Yellowfin to discover the drivers for a single metric, or compare metrics and dimensions to understand differences

| Insight Wiz | zard                                   | $\times$ |
|-------------|----------------------------------------|----------|
| l want to   | Explain Metric V Sum Invoiced Amount V |          |
|             |                                        |          |
|             | Advanced settings                      |          |
|             |                                        |          |
|             |                                        |          |
|             |                                        |          |
|             | Continue                               |          |
| -           |                                        |          |

5. Expand the **Advanced Settings** option The Insight Wizard allows you to apply additional preferences to your chart

| Insight Wizard  |                                |                                                      | ×            |
|-----------------|--------------------------------|------------------------------------------------------|--------------|
| l want to       | Explain Metric                 | Sum Invoiced Amount                                  | $\checkmark$ |
| Higher values   |                                | Good                                                 | $\sim$       |
| Fields to Analy | /ZE                            | <ul><li>Athlete Region</li><li>Demographic</li></ul> |              |
|                 |                                |                                                      |              |
|                 |                                | , ×                                                  |              |
| Number of un    | ique values allowed in a field | [1,000]                                              | ess 1        |
|                 | Continu                        | e                                                    |              |
|                 |                                |                                                      |              |

- 6. Click the Higher values are dropdown, and select Good to provide the context for Yellowfin that higher values in your data are considered to be desirable
- 7. Select all fields within the Fields to Analyze box you would like Yellowfin to analyze
- You can deselect or select any fields you to wish to either narrow down or expand the scope of the analysis

| 8. | Set the maximum number of unique values allowed in the fields                         |
|----|---------------------------------------------------------------------------------------|
|    | In this case, we only want the first 500 unique field values included in the analysis |
|    |                                                                                       |
|    |                                                                                       |
|    | Number of unique values allowed in a field 500                                        |

| Number of unique values allowed in a field 500 |        |
|------------------------------------------------|--------|
|                                                | Less 1 |
|                                                |        |
|                                                |        |
| Continue                                       |        |

- 9. Click on the **Continue** button to perform the analysis
  - The Auto Analysis panel will appear in the report builder on the right-hand side of the screen, displaying the results of the analysis

|     | <mark>7</mark> ellowfin                      |                                         |                     |                           |                 |               |                                                                                                    |
|-----|----------------------------------------------|-----------------------------------------|---------------------|---------------------------|-----------------|---------------|----------------------------------------------------------------------------------------------------|
| por | rt Data Charts Design Publish                | n                                       | າ 🖬 🛍               | 10 🔗                      |                 |               |                                                                                                    |
|     | Ski Team 🕕                                   | Sections                                | Columns 📀           | Sum Invoiced Amo          | Athlete Region  | E Demographic | Auto Analysis                                                                                                    |
| ſ   | Search Q                                     |                                         | Rows                |                           |                 |               | Refine Insights Select Al                                                                                                  |
| 5   | Agency                                       |                                         | Sum Invoiced Amount | Athlete Region            | • Demographic • |               | Sum Invoiced Amount by Demographic                                                                                         |
|     | Athlete                                      | Filters                                 | \$12,               | 133 Latin America         | Sport           |               | Higher values are good                                                                                                    |
|     | Athlete ID                                   |                                         | \$21,3              | 43 Latin America          | Relaxation      |               |                                                                                                    |
|     | First Name                                   |                                         | \$35.3              | 329 Australia             | Relaxation      |               | Accumulation%<br>0 10 20 30 40 50 60 70 80 90 10                                                                           |
|     | Last Name     Demographic                    | Analysis Style                          | \$35.5              |                           | Culture         |               | Adventure                                                                                                    |
|     | Gender                                       |                                         |                     |                           |                 |               | Luxury                                                                                                    |
|     | Date of Birth                                | Co-Display                              | \$37,5              |                           | Family          |               | Sport                                                                                                    |
|     | Age at Camp                                  | No Drill                                | \$62.5              | 582 Sub Saharan<br>Africa | Sport           |               | Relaxation                                                                                                    |
|     | Age Group at Camp                            | Drill Down     Drill Anywhere           | \$103,4             | 65 Australia              | Culture         |               | Culture                                                                                                    |
|     | <ul> <li>Athlete Counter</li> </ul>          | C R Drill Through                       | \$109.6             | i44 Australia             | Family          |               | 0 100m 200m 300m                                                                                                    |
|     | Broken Bone Group                            |                                         | \$139.              | 152 Australia             | Luxury          |               |                                                                                                    |
|     | Athlete Location                             | Report Data ^                           | \$166.              |                           | Relaxation      |               | Explanations                                                                                                    |
|     | Athlete Latitude                             | Data Source: Ski Team<br>View: Ski Team |                     |                           |                 |               | This chart measures Sum Invoiced Amount by Demographic.                                                                    |
|     | Athlete Longitude                            | view: ski ream                          | \$333.              |                           | Culture         |               | Demographic is the variable that most impacts Sum Invoiced                                                                 |
|     | Athlete Geo Point                            | Active Row Limit: 10000                 | \$494,              | 551 Asia                  | Family          |               | Amount (Score 17.73%)<br>The average Sum Invoiced Amount was \$121,435,405 with a                                          |
|     | Athlete Geo Polygon                          | Show Duplicate Records:                 | \$638.              | 149 Asia                  | Sport           |               | <ul> <li>standard deviation of \$132,108,049.</li> <li>The minimum value of Sum Invoiced Amount is \$2,587,270.</li> </ul> |
|     | Athlete Geo ISOCode                          |                                         | \$786,3             | 98 Australia              | Sport           |               | Culture and the maximum of Sum Invoiced Amount is                                                                          |
|     | Athlete Payment                              | Auto Refresh:                           | \$788,              | 377 North America         | Culture         |               | \$374,442,903 Adventure, a difference of \$371,855,633.<br>The top 3 Demographics (Adventure, Luxury & Family)             |
|     | Invoiced Amount     Cancellation Fee         | Preview Row Limit:                      | \$1,326,3           | 20 Europe                 | Culture         |               | combine to represent almost all (91.00%) of total positive<br>Sum Invoiced Amount                                          |
|     | Cancellation Fee     Invoice Estimate        |                                         | \$3.535.0           | 93 North America          | Luxury          |               | <ul> <li>Total Sum Invoiced Amount was \$728,612,430 across all 6</li> </ul>                                               |
|     | Currency Code                                |                                         | \$3,903.6           |                           | Luxury          |               | Demographics                                                                                                    |
|     | <ul> <li>Exchange Rate</li> </ul>            |                                         |                     |                           |                 |               |                                                                                                    |
|     | <ul> <li>Invoiced (Pref Currency)</li> </ul> |                                         | \$4,104,3           | 792 Latin America         | Adventure       |               |                                                                                                    |

Yellowfin will generate a natural language analysis, and also display the most appropriate charts for your insights (depending on the data)

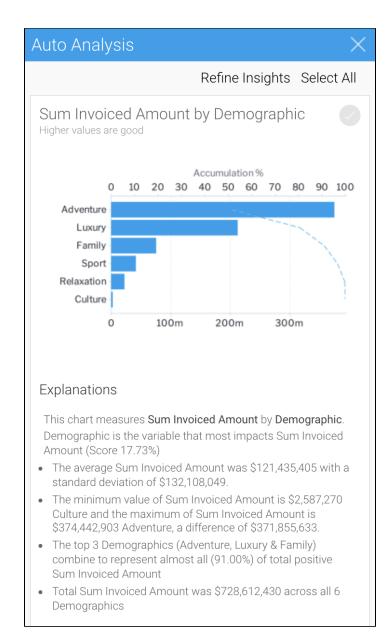

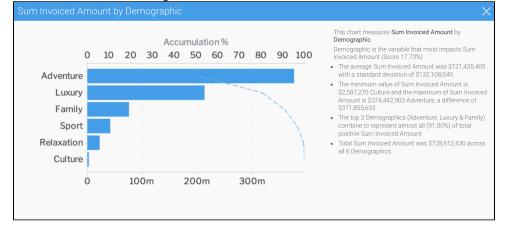

### 10. Click on the chart to view an enlarged versions

11. Click on the **round tick button** in the top right-hand corner to select or deselect each insight to save to the chart builder You can go back to the Insights Wizard to choose a different type of analysis option by clicking on the Refine Insights button

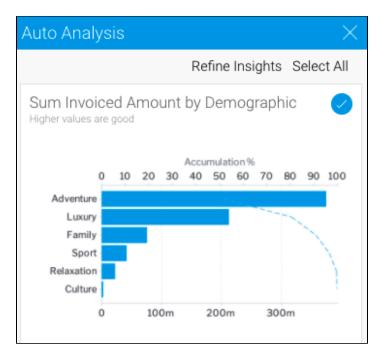

### 12. Click Charts in the toolbar to proceed to the chart builder

The chart builder will be displayed, allowing you to view and edit the charts you selected from the Auto Analysis panel

| <b>v</b> ellowin          |        |                     |          |       |        |      |   |     |    |      |      |                |          |      |      |    |      |     | ogout |
|---------------------------|--------|---------------------|----------|-------|--------|------|---|-----|----|------|------|----------------|----------|------|------|----|------|-----|-------|
| Report Data Charts Design | Publis | h                   |          |       | Ô      | ABC  | = | Ĩ⊬, | 8  |      |      |                |          |      |      |    |      |     | >     |
|                           | 28     | Auto Chart          | -        |       |        |      |   |     |    |      |      |                |          |      |      |    |      |     |       |
| Search C                  | 2 Но   | rizontal Axis       |          |       |        | 0    |   | 10  | 20 | 30   | 40   | Accumula<br>50 | tion% 60 | 7    | 0    | 80 | 90   | 100 |       |
| imensions                 | ^ 0    | Sum Involced Amount |          |       |        |      |   |     |    |      |      |                |          |      |      |    |      |     | -     |
| Athlete Region            | 0      | Accumulation % (Sum | Invoiced |       | Adven  | tire |   |     |    |      |      |                |          |      |      |    |      |     |       |
| Demographic               |        |                     |          |       |        |      |   |     |    |      |      |                |          |      |      |    |      |     |       |
|                           |        | tical Axis          | -        |       |        |      |   |     |    |      |      |                |          |      |      |    |      |     |       |
| Sum Invoiced Amount       |        |                     |          |       | Lu     | xury |   |     |    |      |      |                |          |      |      |    |      |     |       |
|                           | ^      | Demographic         |          |       |        |      |   |     |    |      |      |                |          |      |      |    |      |     |       |
| Average<br>Trend          |        |                     |          |       |        |      |   |     |    |      |      |                |          |      |      |    |      |     |       |
| Forecast                  | Col    | lor                 | •••      | 2     | Fai    | mily |   |     |    |      |      |                |          |      |      |    |      |     |       |
| Accumulation              |        |                     |          | de se |        |      |   | _   |    |      |      |                |          |      |      |    |      |     |       |
| Set Analysis              | Siz    | e                   |          | Dem   | с.     | port |   |     |    |      |      |                |          |      |      |    |      |     |       |
| Variance                  |        |                     |          |       | 5      | pon  |   |     |    |      |      |                |          |      |      |    |      |     |       |
|                           |        |                     |          |       |        |      |   |     |    |      |      |                |          |      |      |    |      |     |       |
|                           | Auto   | Refresh:            | D        |       | Relaxa | tion |   |     |    |      |      |                |          |      |      |    |      |     |       |
|                           |        |                     |          |       |        |      |   |     |    |      |      |                |          |      |      |    |      |     |       |
|                           |        |                     |          |       |        | - 1  |   |     |    |      |      |                |          |      |      |    |      |     |       |
|                           |        |                     |          |       | Cul    | ture |   |     |    |      |      |                |          |      |      |    |      |     |       |
|                           |        |                     |          |       |        | 1    |   |     |    |      |      |                |          |      |      |    |      |     |       |
|                           |        |                     |          |       |        | 0    |   | 50m | 1  | 100m | 150m | 200            |          | 250m | 300m | 3  | 150m |     |       |
|                           |        |                     |          |       |        |      |   |     |    |      |      | Sum Involcer   | i Amount |      |      |    |      |     |       |
|                           |        |                     |          |       |        |      |   |     |    |      |      |                |          |      |      |    |      |     | 4     |
|                           |        |                     |          |       |        |      | - |     |    |      |      |                |          |      |      |    |      |     |       |
|                           |        |                     |          | 50    | 2.     | 6    |   |     |    |      |      |                |          |      |      |    |      |     | +     |
|                           |        |                     |          |       |        |      | Ŧ |     |    |      |      |                |          |      |      |    |      |     |       |
|                           |        |                     |          |       | _      |      |   |     |    |      |      |                |          |      |      |    |      |     |       |

You can view any unselected automated charts by clicking on the Insights button 7 on the right-hand side of the screen

You have now created relevant report content with a fraction of the effort it would normally take to analyze data and build reports. These charts can be used to build and publish reports in the usual way.

If you choose to re-run the Assisted Discovery process, the charts from the previous analysis will be removed from the Auto Analysis panel, but will remain in the chart builder.

On performing Assisted Insights, a report is generated by Yellowfin in the background and saved in the configuration database, which is the basis for the auto insights charts and natural language narratives. If you choose to discard the insights, the reports will not be used. The system will carry out a check for these orphan reports every 48 hours, and delete any that are unused.

top

## Changing the data set

Yellowfin allows you to change the data set of an Assisted Discovery report, even after insights have been created. Once a data set is altered, you have the following Assisted Discovery options:

· Perform a new Smart Analysis on the new data set, deleting all unsaved insights in the process.

 ${ \oslash }$ 

· Don't perform a new Smart Analysis on the new data set, retaining existing insights.

Both options allow you to manually configure your data and build new charts.

The following steps describe the process of performing Assisted Discovery with a new data set.

- 1. Open a published report with Assisted Discovery auto analysis applied
- 2. Click on Data in the report builder toolbar and add or remove metrics or dimensions to the Columns field for that report
- 3. Click on the Smart Analysis button V on the report builder toolbar

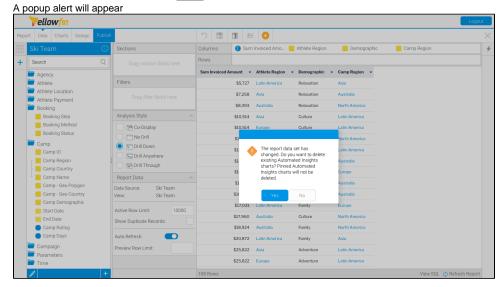

- 4. Click No to retain your previous insights and cancel the Smart Analysis request, even though the data set has changed The report builder will be displayed, and previously saved insights will remain
- 5. Click the **Insights button** on the right-hand side of the screen to view previously saved insights. Note that your previous insights will remain in the Auto Analysis panel
- 6. Click the Insights button 🗡 on the right-hand side of the screen to close the Auto Analysis panel
- 7. To develop new insights from the new data set, click on the **Smart Analysis button** on the report builder toolbar A popup alert will appear

|     | Vellowfin                           |                                                        |              |                         |                                  |                   |                            |                      | Logout |
|-----|-------------------------------------|--------------------------------------------------------|--------------|-------------------------|----------------------------------|-------------------|----------------------------|----------------------|--------|
| por | rt Data Charts Design Publ          | sh                                                     | つ 🌐          | ii ×                    | 6                                |                   |                            |                      |        |
| Ξ   |                                     | Sections                                               | Columns      | <ol> <li>Sum</li> </ol> | n Invoiced Amo                   | Athlete Region    | Demographic                | Camp Region          |        |
|     | Search Q                            | Drag section fields here                               | Rows         |                         |                                  |                   |                            |                      |        |
| 1   | Agency                              |                                                        | Sum Invoiced | Amount 👻                | Athlete Region                   | Demographic       | Camp Region 👻              |                      |        |
| i   | Athlete                             | Filters                                                |              | \$5,727                 | Latin America                    | Relaxation        | Asia                       |                      |        |
|     | Athlete Location<br>Athlete Payment |                                                        |              | \$7,258<br>\$8,393      | Asia<br>Australia                | Relaxation        | Australia<br>North America |                      |        |
| ľ   | Booking Booking Step                | Analysis Style                                         |              |                         | Asia                             | Culture           | Latin America              |                      |        |
|     | Booking Method Booking Status       | Co-Display                                             |              | \$10,514<br>\$1         | Europe                           | Culture           | Latin America              |                      |        |
| ľ   | Camp<br>Camp ID                     | <ul> <li>Drill Down</li> <li>Drill Anywhere</li> </ul> |              | \$1:                    |                                  | ou want to delete | Latin America              |                      |        |
|     | Camp Region                         | 🛛 🕞 Drill Through                                      |              | \$1                     | existing Autom<br>charts? Pinned | Automated         | Australia                  |                      |        |
|     | Camp Name                           | Report Data                                            |              | \$1<br>\$1              | Insights charts<br>deleted.      | will not be       | Europe                     |                      |        |
|     | Camp - Geo Polygon                  | Data Source: Ski Team<br>View: Ski Team                |              | \$10                    | Yes                              | No                | Australia                  |                      |        |
|     | Camp Demographic                    | Active Row Limit: 10000                                |              | \$17,031                | Latin America                    | Family            | Europe                     |                      |        |
|     | End Date                            | Show Duplicate Records:                                |              | \$17,960                | Australia                        | Culture           | North America              |                      |        |
|     | Camp Rating                         |                                                        |              | \$18,924                | Australia                        | Family            | North America              |                      |        |
|     | 🔵 Camp Days                         | Auto Refresh:                                          |              | \$20,872                | Latin America                    | Family            | Asia                       |                      |        |
|     | Campaign                            | Preview Row Limit:                                     |              | \$25,822                | Asia                             | Adventure         | Latin America              |                      |        |
|     | Parameters                          |                                                        |              | \$25,822                | Europe                           | Adventure         | Latin America              |                      |        |
| ľ   | 1                                   |                                                        | 108 Rows     |                         |                                  |                   |                            | View SQL 🌎 Refresh R | looort |

8. Click Yes to delete the current insights and begin the process from scratch Previously saved insights from the Auto Analysis panel will remain in the chart builder, but all other insights in the panel will be deleted